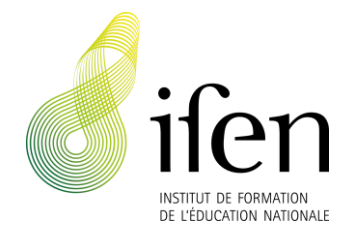

# Aktivierung Ihres IAM-Kontos (Identity and Access Management)

# Kontext

1. Sie hatten bis jetzt noch kein Referentenkonto auf [www.ifen.lu.](http://www.ifen.lu/) Um ein solches anzulegen und Ihnen Zugang zu verschiedenen online Diensten (Moodle, MS Teams) des Ministère de l'Éducation nationale, de l'Enfance et de la Jeunesse (MENJE) zu ermöglichen, hat das IFEN ein IAM-Konto am Centre de gestion informatique de l'éducation (CGIE) beantragt.

oder

2. Sie hatten bereits ein Referentenkonto auf [www.ifen.lu](http://www.ifen.lu/) und identifizierten sich bis dato mit Ihrer E-Mail-Adresse und Ihrem persönlichen Passwort. Um Ihnen Zugang zu verschiedenen online Diensten (Moodle, MS Teams) des Ministère de l'Éducation nationale, de l'Enfance et de la Jeunesse (MENJE) zu ermöglichen, hat das IFEN ein IAM-Konto am Centre de gestion informatique de l'éducation (CGIE) beantragt. Nach der Aktivierung Ihres IAM-Kontos müssen Sie Ihre IAM-Zugangsdaten für die Identifizierung auf [www.ifen.lu](http://www.ifen.lu/) nutzen.

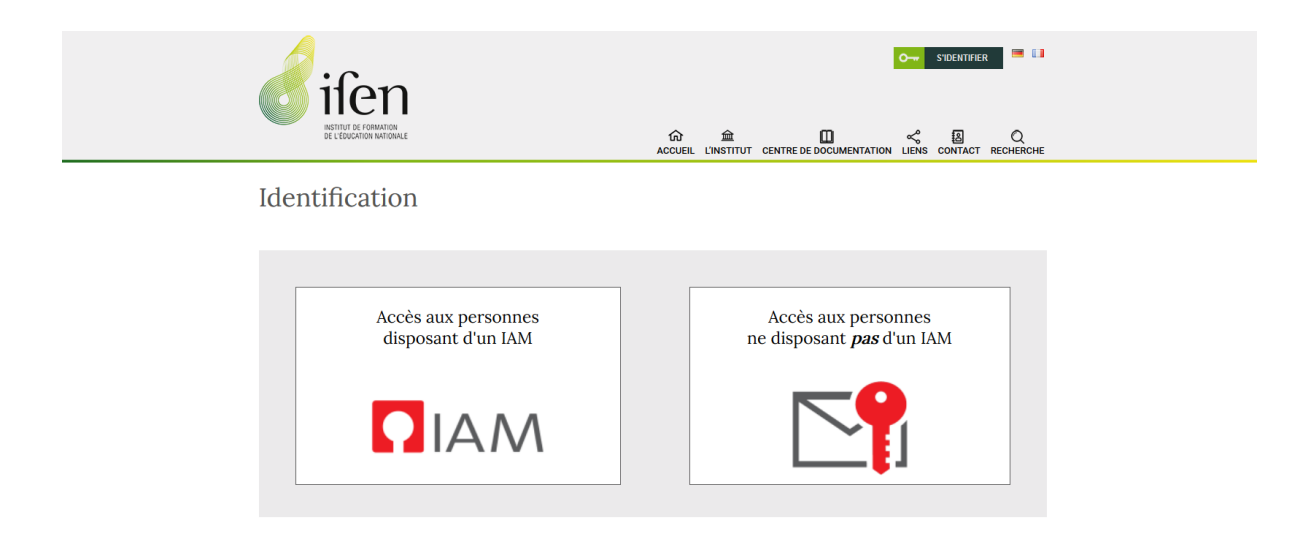

# Aktivierung Ihres IAM-Kontos

Nachdem das IFEN den Antrag eines IAM-Kontos gestellt hat, erhalten Sie auf dem Postweg ein Schreiben des CGIE, das die Vorgehensweise zur Aktivierung Ihres IAM-Kontos auf dem [portail IAM](https://ssl.education.lu/iam/?layout=iam) erklärt.

1. Bitte laden Sie zuerst die App "[eduKey](https://portal.education.lu/cgie/SERVICES/EDUKEY)" des MENJE auf Ihr Smartphone herunter. Der Code, der beim Herunterladen eingegeben werden muss, ist jener der Bildschirmsperre Ihres Smartphones.

2. Nachdem Sie die App heruntergeladen haben, besuchen Sie bitte erneut ssl[.education.lu](https://ssl.education.lu/iam/?lang=de)/iam.

**PIDENTITY AND ACCESS MANAGEMENT** 

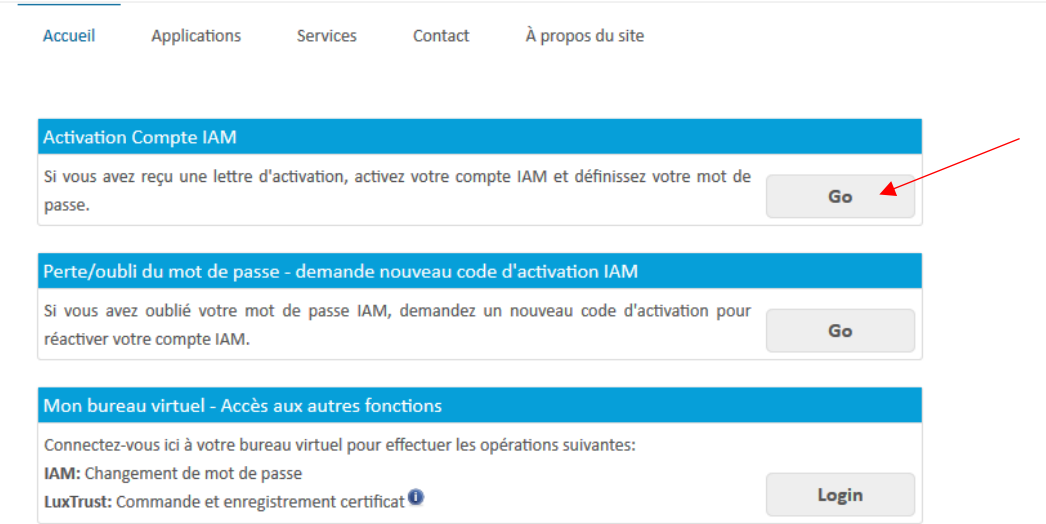

3. Zur Aktivierung Ihres IAM-Kontos benötigen Sie Ihre luxemburgische Sozialversicherungsnummer (Matricule de sécurité sociale). Falls Sie nicht im Besitz einer solchen sind, wurde Ihnen eine Nummer nach folgendem Prinzip vergeben: Ihr Geburtsjahr (4 Ziffern) + Ihr Geburtsmonat (2 Ziffern) + Ihr Geburtstag (2 Ziffern) + 0000 + A. Alle Zeichen sind zusammenhängend (Beispiel: 197202170000A).

Geben Sie bitte anschließend Ihren IAM-Nutzernamen sowie den Aktivierungscode ein, die Ihnen im Brief des CGIE mitgeteilt wurden und bestätigen Sie die allgemeinen Geschäftsbedingungen. Danach werden Sie auf eine neue Seite weitergeleitet auf der Sie auf den "OTP" Modus klicken. Scannen Sie den QR Code, geben Sie den Code der "eduKey" App und ein persönliches Passwort ein. Ab diesem Zeitpunkt sind Sie identifiziert.

Bitte beachten Sie, dass Sie ein IAM-Konto nur aus Luxemburg, Belgien, Deutschland und Frankreich aktivieren können.

#### **O** IDENTITY AND ACCESS MANAGEMENT

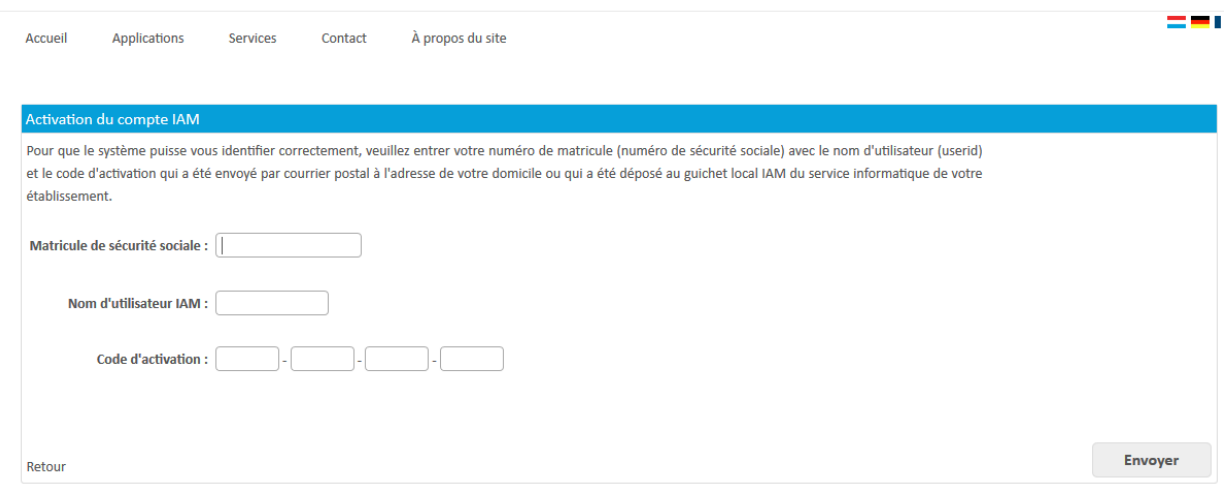

# Zugang zu Ihrem Moodle-Konto

Um sich auf <https://moodle.ifen.lu/> einzuloggen, benutzen Sie bitte Ihre IAM Zugangsdaten, Ihr IAM Passwort sowie den Code, der Ihnen durch die "eduKey" App geliefert wird.

### Herunterladen von und Zugang zu MS TEAMS

Um die App MS Teams herunterzuladen müssen Sie sich zuerst au[f Office 365](https://portal.education.lu/dcl/) identifizieren. Nach dem Einloggen können Sie MS Teams herunterladen.

Als Zugangsdaten zu **MS Teams** oder **Office 365** nutzen Sie bitte als Nutzernamen Ih[rIAM@365.education.lu](mailto:IAM@365.education.lu) und Ihr IAM-Passwort.

# Zugang zu Ihrem Referentenkonto auf [www.ifen.lu](http://www.ifen.lu/)

1. Falls Sie bis jetzt noch kein Referentenkonto auf [www.ifen.lu](http://www.ifen.lu/) hatten, können Sie sich dort mit Ihren IAM Zugangsdaten sowie dem Code, der Ihnen durch die "eduKey" App geliefert wird, anmelden.

oder

2. Falls Sie bereits ein Referentenkonto auf [www.ifen.lu](http://www.ifen.lu/) hatten, geben Sie bitte Nermina Mamer (nermina.mamer@ifen.lu ǀ +352 247 65206) im Anschluss an die Aktivierung Ihres IAM-Kontos Bescheid, so dass Ihr Referentenkonto umgestellt werden kann.

Wir bestätigen Ihnen die Freigabe Ihres Referentenkontos mit den aktualisierten Daten per E-Mail. Sie können sich ab dem Zeitpunkt mit Ihren IAM Zugangsdaten sowie dem Code, der Ihnen durch die "eduKey" App geliefert wird, anmelden.